# CRES에 대한 OKTA SSO 외부 인증 구성

## 목차

소개 사전 요구 사항 배경 정보 요구 사항 구성 다음을 확인합니다. 관련 정보

## 소개

이 문서에서는 Cisco Secure Email Encryption Service(Registered Envelope)에 로그인하기 위해 OKTA SSO 외부 인증을 구성하는 방법에 대해 설명합니다.

# 사전 요구 사항

Cisco Secure Email Encryption Service(Registered Envelope)에 대한 관리자 액세스

OKTA에 대한 관리자 액세스.

PKCS #12 또는 PEM 형식의 자체 서명 또는 CA 서명(선택 사항) X.509 SSL 인증서(OKTA에서 제 공)

# 배경 정보

- Cisco Secure Email Encryption Service(Registered Envelope)는 SAML을 사용하는 최종 사용 자를 위해 SSO 로그인을 활성화합니다.
- OKTA는 애플리케이션에 인증 및 권한 부여 서비스를 제공하는 ID 관리자입니다.
- Cisco Secure Email Encryption Service(Registered Envelope)는 인증 및 권한 부여를 위해 OKTA에 연결된 애플리케이션으로 설정할 수 있습니다.
- SAML은 XML 기반의 개방형 표준 데이터 형식으로, 관리자가 정의된 애플리케이션 중 하나에 로그인한 후 해당 애플리케이션에 원활하게 액세스할 수 있습니다.
- ∙ SAML에 대한 자세한 내용은 SAML [일반](/content/en/us/products/security/what-is-saml.html) 정보를 [참조하십시오.](/content/en/us/products/security/what-is-saml.html)

### 요구 사항

- Cisco Secure Email Encryption Service(Registered Envelope) 관리자 계정
- OKTA 관리자 계정.

이 문서의 정보는 특정 랩 환경의 디바이스를 토대로 작성되었습니다. 이 문서에 사용된 모든 장치 는 초기화된(기본) 구성으로 시작되었습니다. 네트워크가 활성 상태인 경우 모든 명령의 잠재적인 영향을 이해해야 합니다.

## 구성

#### 옥타 밑에.

1. 애플리케이션 포털로 이동하여 Create App Integration, 이미지에 표시된 대로

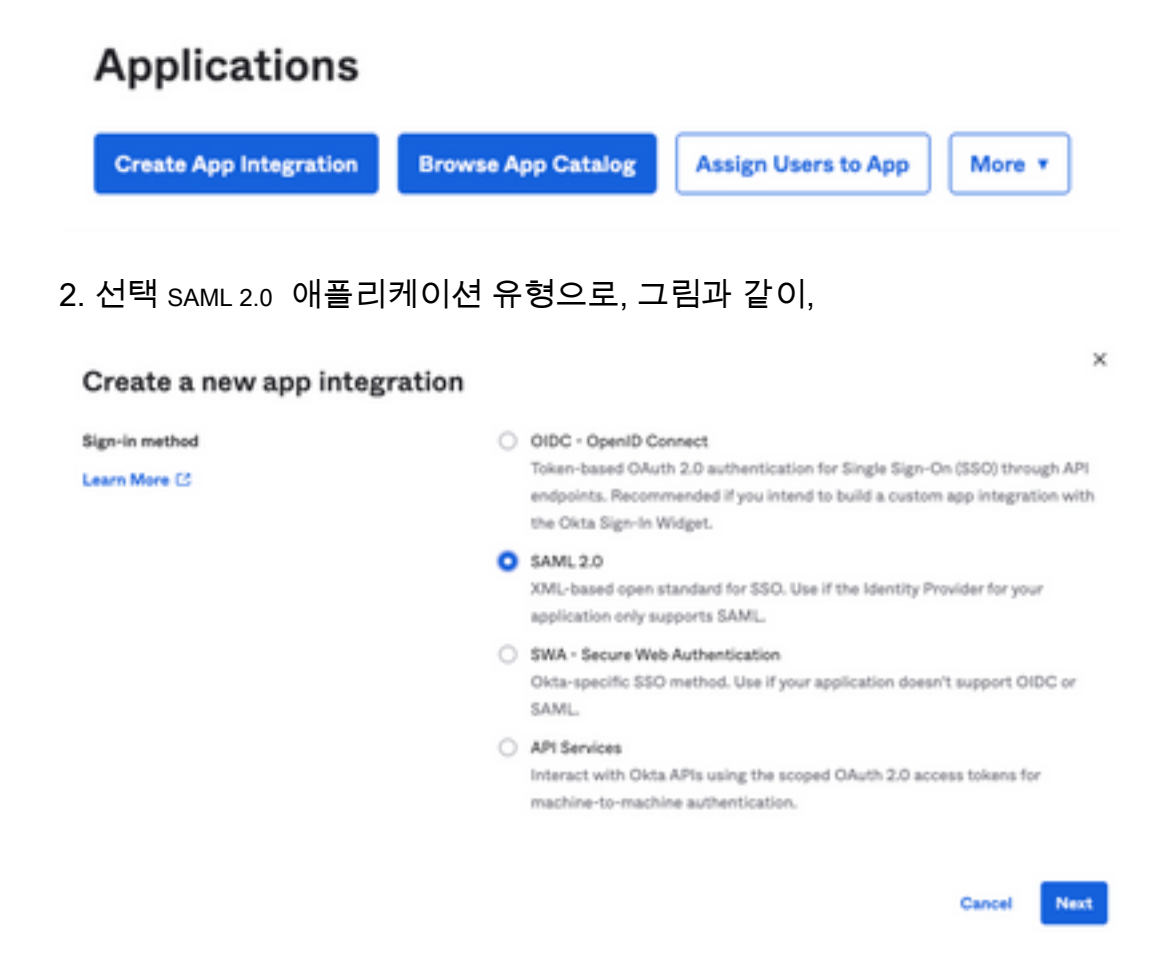

3. 앱 이름을 입력합니다 CRES 및 선택 Next, 이미지에 표시된 대로

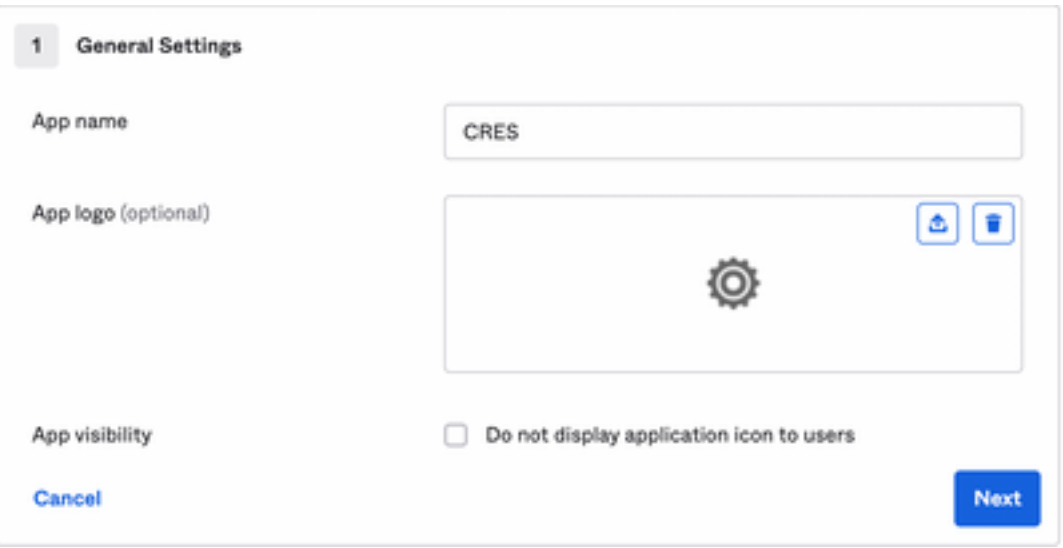

4. 아래 SAML settings에서 그림과 같이 간격을 채웁니다.

 - SSO(Single Sign On) URL: Cisco Secure Email Encryption Service에서 얻은 Assertion Consumer Service입니다.

- 대상 그룹 URI(SP Entity ID): Cisco Secure Email Encryption Service에서 얻은 그룹 ID입니다.

- 이름 ID 형식: 지정되지 않은 상태로 유지합니다.

 - 애플리케이션 사용자 이름: Email - 인증 프로세스에서 사용자에게 이메일 주소를 입력하라는 메시지를 표시합니다.

- 애플리케이션 사용자 이름 업데이트 켜기: Create and Update.

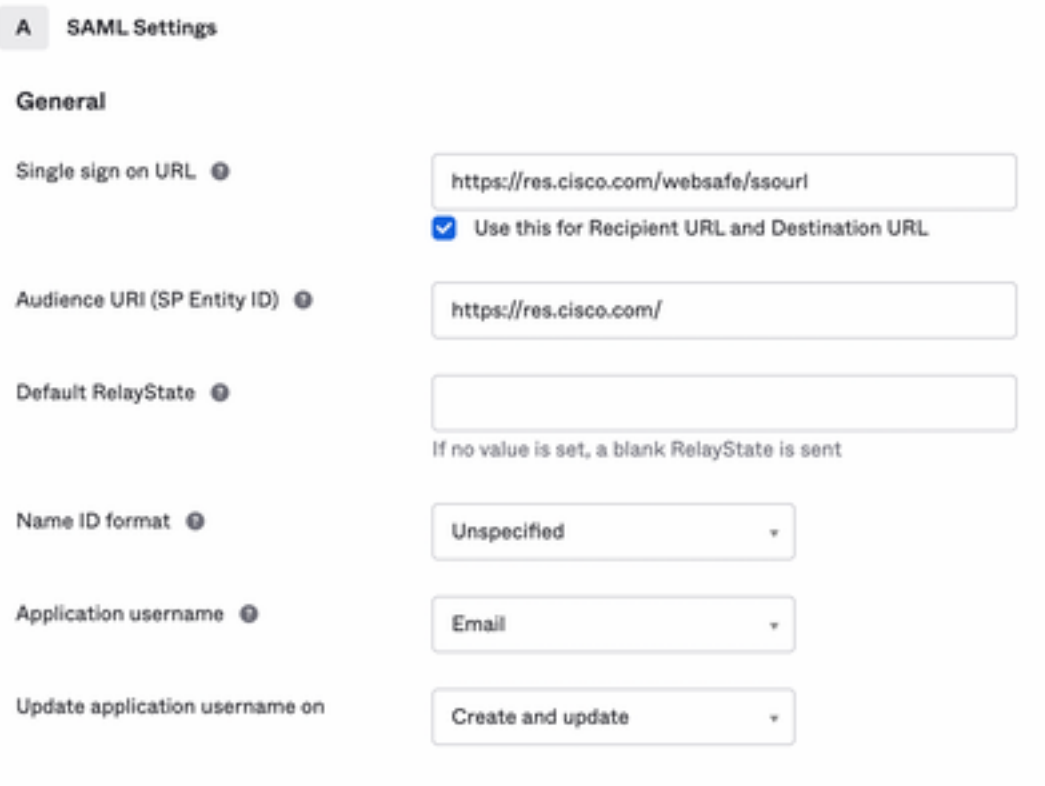

**Show Advanced Settings** 

아래로 스크롤하여 Group Attibute Statements (optional), 이미지에 표시된 대로

#### 다음 특성 명령문을 입력합니다.

- -이름: group
- 이름 형식: Unspecified
- 필터: Equals 및 OKTA

#### Group Attribute Statements (optional)

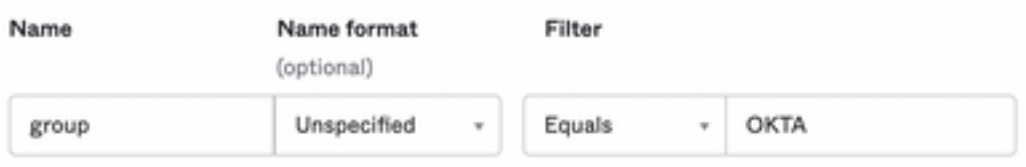

선택 Next .

5. 요청 시 Help Okta to understand how you configured this application, 이미지에 표시된 대로 현재 환경에 적용

할 수 있는 이유를 입력하십시오.

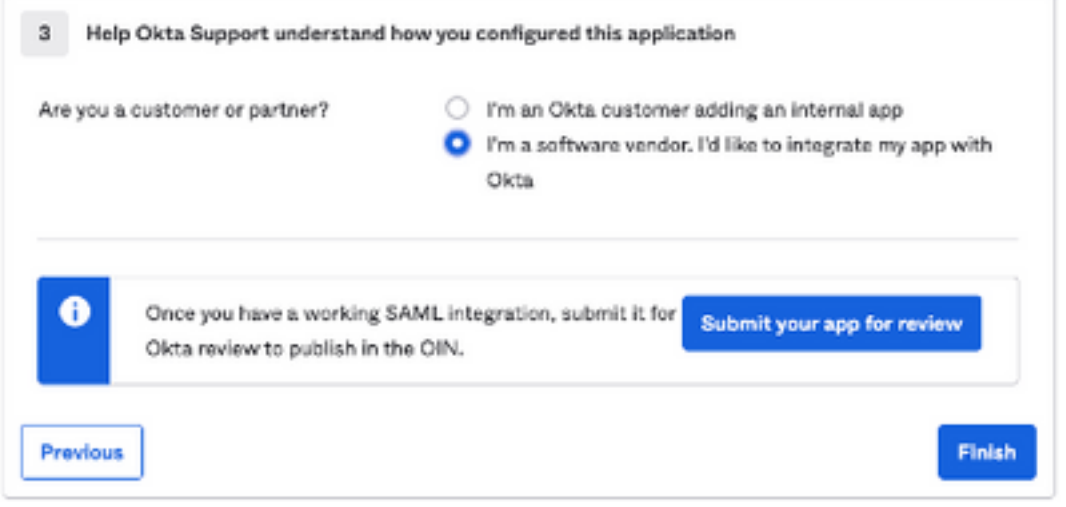

선택 Finish 을 눌러 다음 단계로 진행합니다.

6. 선택 Assignments 탭을 클릭한 다음 Assign > Assign to Groups, 이미지에 표시된 대로

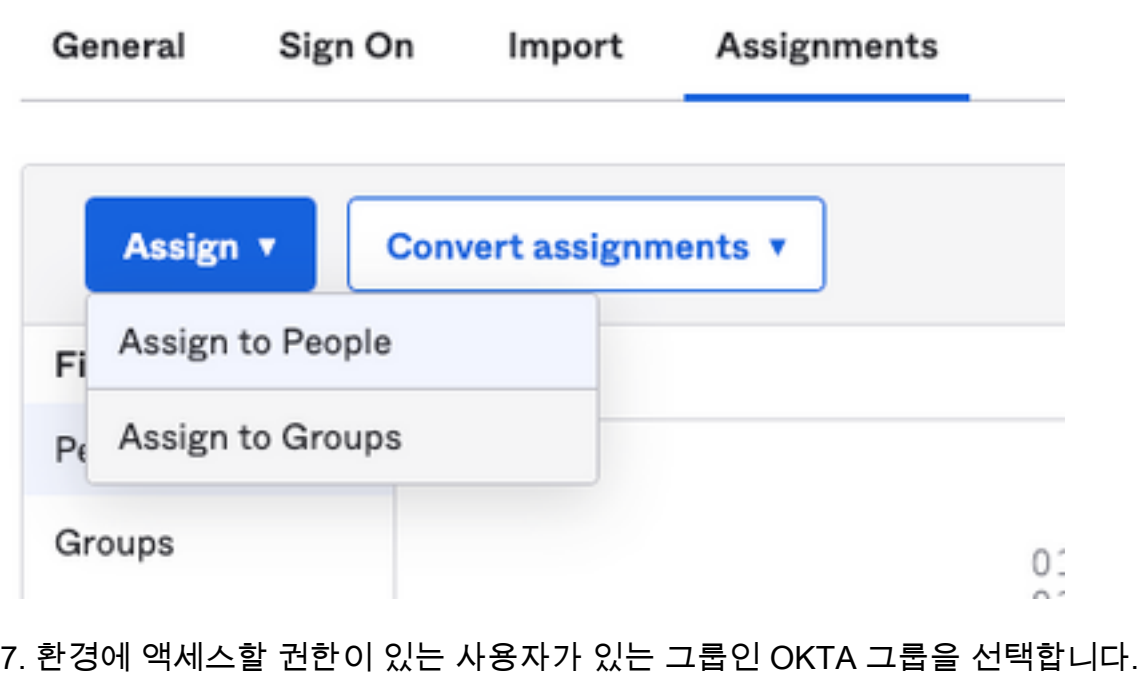

8. 선택 Sign On, 이미지에 표시된 대로

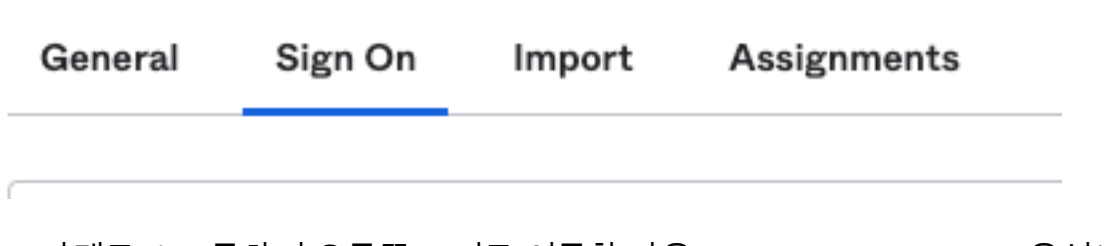

9. 아래로 스크롤하여 오른쪽 코너로 이동한 다음 View SAML setup instructions 옵션(그림에 나와 있음):

#### **SAML Setup**

Single Sign On using SAML will not work until you configure the app to trust Okta as an IdP.

**■ View SAML setup instructions** 

10. 다음 정보를 메모장에 저장합니다. Cisco Secure Email Encryption Service 이미지에 표시된 포털:

- ID 공급자 Single Sign-On URL
- ID 공급자 발급자
- X.509 인증서

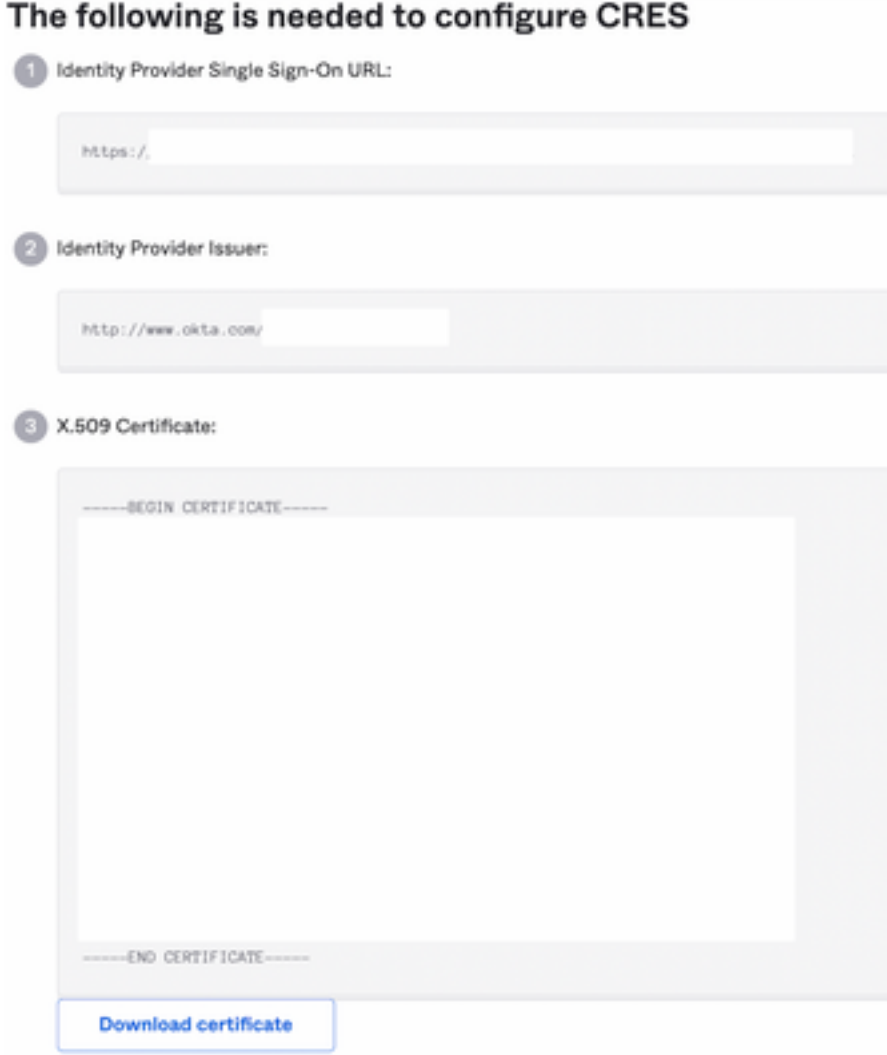

11. OKTA 컨피그레이션을 완료하면 Cisco Secure Email Encryption Service로 돌아갈 수 있습니다

Cisco Secure Email Encryption Service(Registered Envelope) 아래에 있는:

.

1. 조직 포털에 관리자로 로그인합니다. 링크는 CRES [Administration Portal로](https://res.cisco.com/admin/index.action), 그림에 나와 있습니 다.

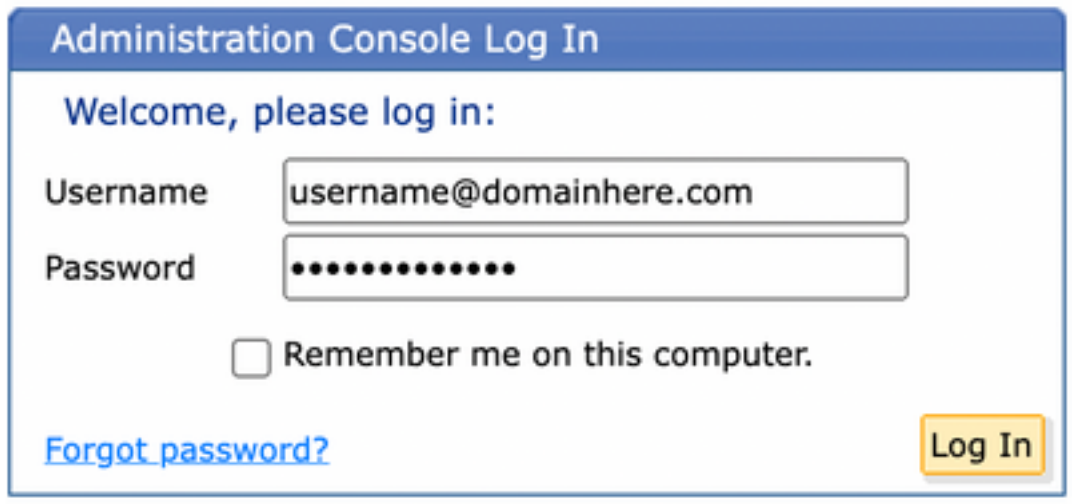

2. Accounts 탭에서 Manage Accounts 탭, 이미지에 표시된 대로

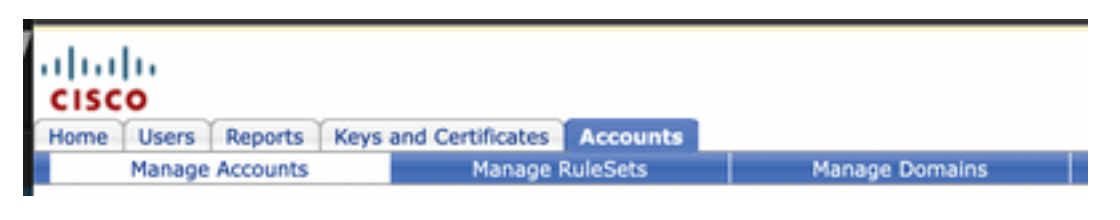

3. 계정 번호를 클릭하고 Details 탭, 이미지에 표시된 대로

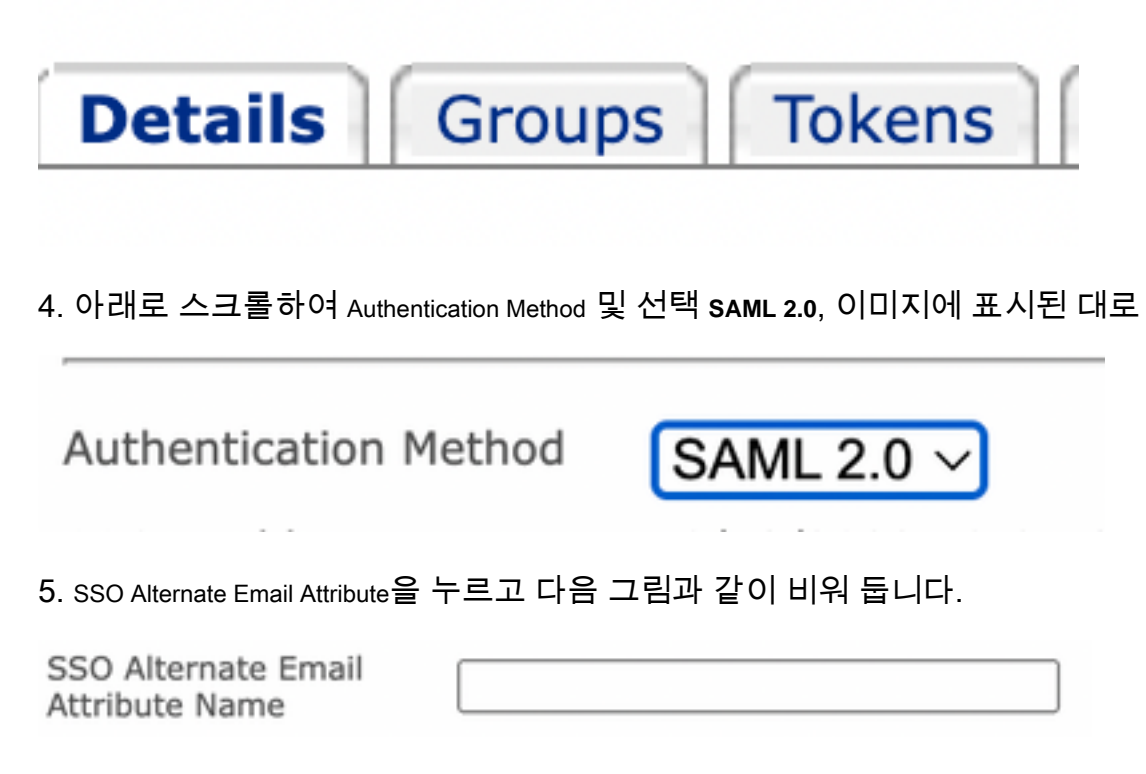

6. SSO Service Provider Entity ID\*,입력 사항 <https://res.cisco.com/> , 이미지에 표시된 대로

https://res.cisco.com/

7. SSO Customer Service URL\*, 을 입력합니다. Identity Provider Single Sign-On URL 이미지에 표시된 대로 Okta에서 제공합니다.

SSO Customer Service URL\*

https:// .okta.com/ar

8. 의 경우 SSO Logout URL을 누르고 다음 그림과 같이 비워 둡니다.

**SSO Logout URL** 

9. SSO Identity Provider Verification Certificate, OKTA에서 제공한 X.509 인증서를 업로드합니다.

10. 선택 **Save** 이미지에 표시된 대로 설정을 저장하려면 다음을 수행합니다.

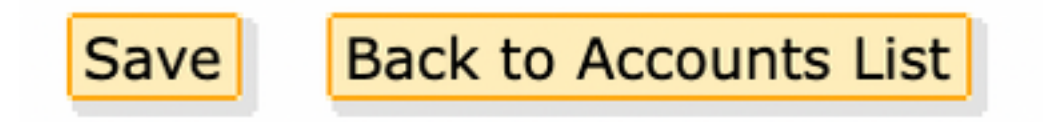

11. 선택 Activate SAML 이미지에 표시된 대로 SAML 인증 프로세스를 시작하고 SSO 인증을 적용하 려면

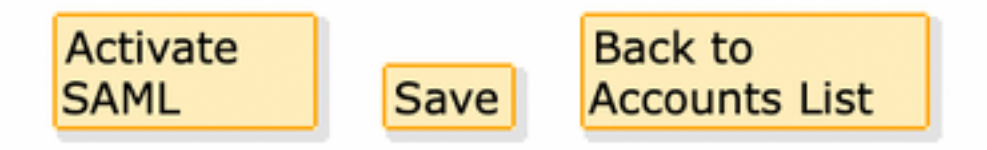

12. SAML ID 제공자와의 인증에 성공한 후 SAML 인증이 활성화됨을 알리는 새 창이 열립니다. 선 택 Continue, 이미지에 표시된 대로

SAML authentication will be active after a successful authentication with the SAML Identity Provider. Please click continue to authenticate.

Continue

13. OKTA 자격 증명으로 인증할 수 있는 새 창이 열립니다. 다음을 입력합니다. Username 및 선택 Next, 이미지에 표시된 대로

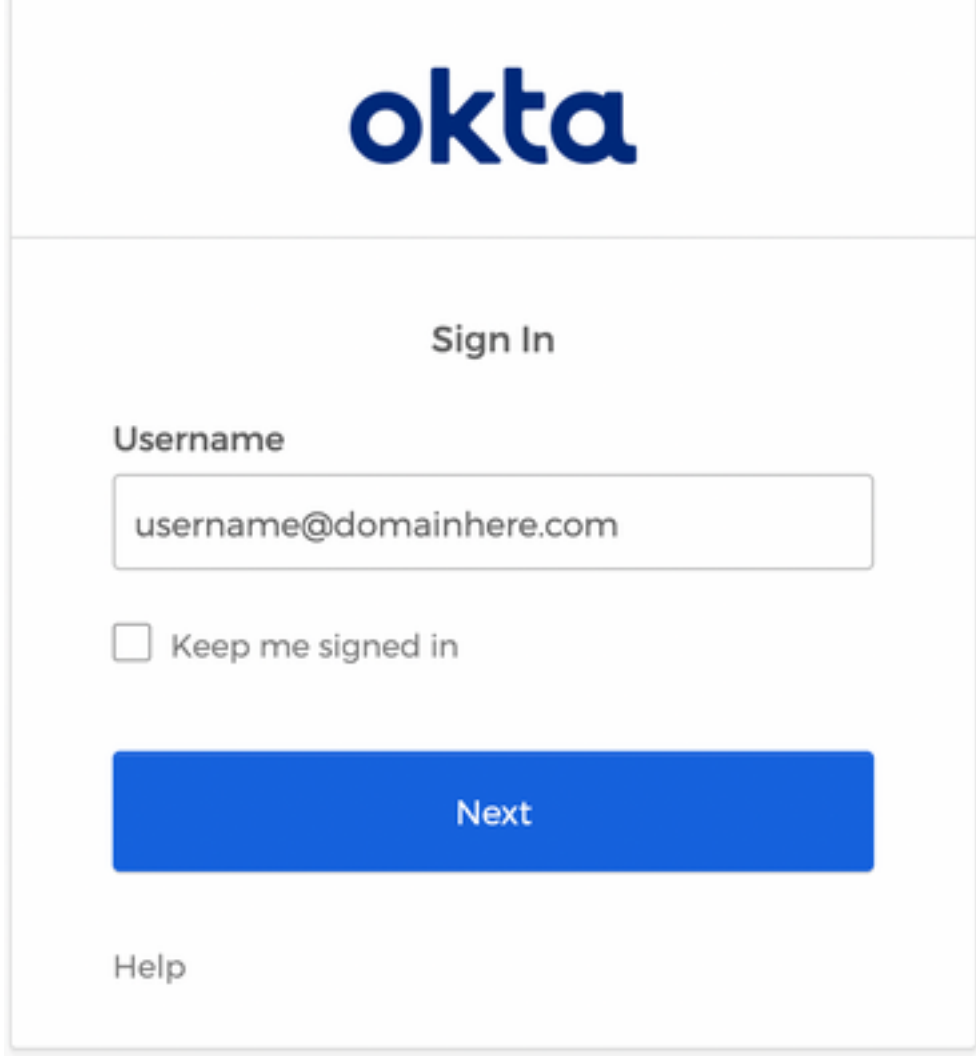

14. 인증 프로세스가 성공하면 SAML Authentication Successful 이 표시됩니다. 선택 Continue 이미지에 표시 된 대로 이 창을 닫으려면 다음을 수행합니다.

SAML Authentication Successful.

Please click continue to close.

Continue

15. SSO Enable Date 은 이미지에 표시된 대로 SAML 인증이 성공한 날짜 및 시간으로 설정됩니다.

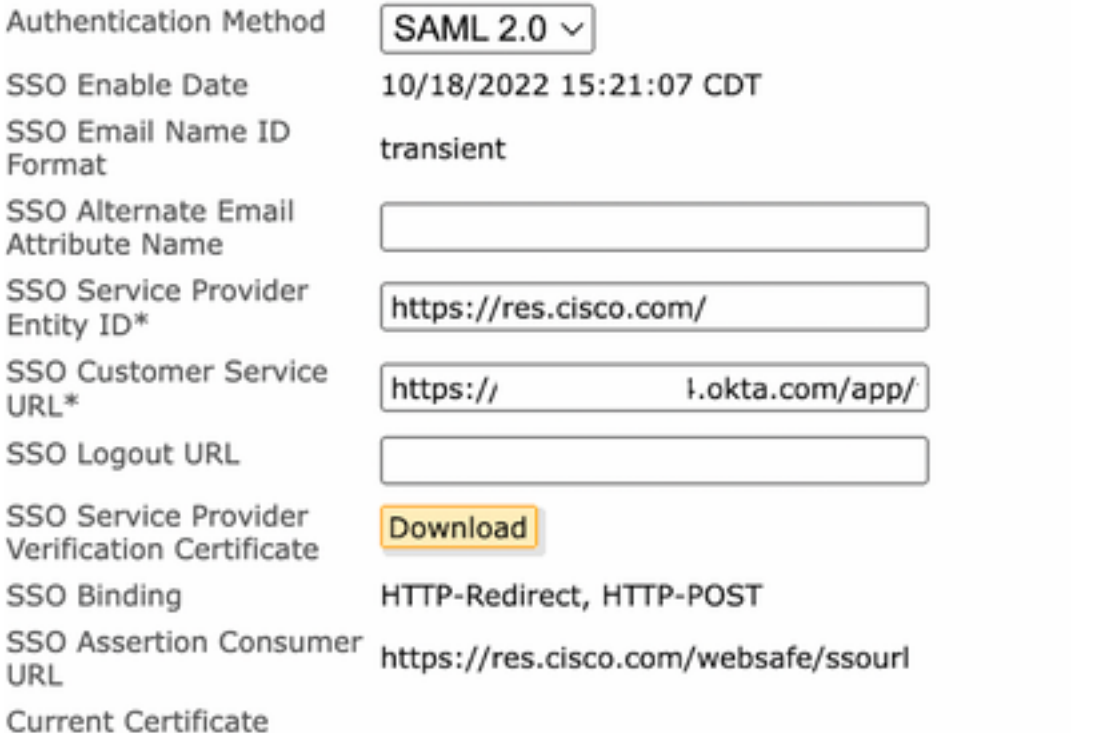

SAML 컨피그레이션이 완료되었습니다. 현재 CRES 조직에 속한 사용자는 이메일 주소를 입력할 때 OKTA 자격 증명을 사용하도록 리디렉션됩니다.

# 다음을 확인합니다.

1. [Secure Email Encryption Service Portal로 이동합니다.](https://res.cisco.com/websafe/) 그림과 같이 CRES에 등록된 이메일 주소 를 입력합니다.

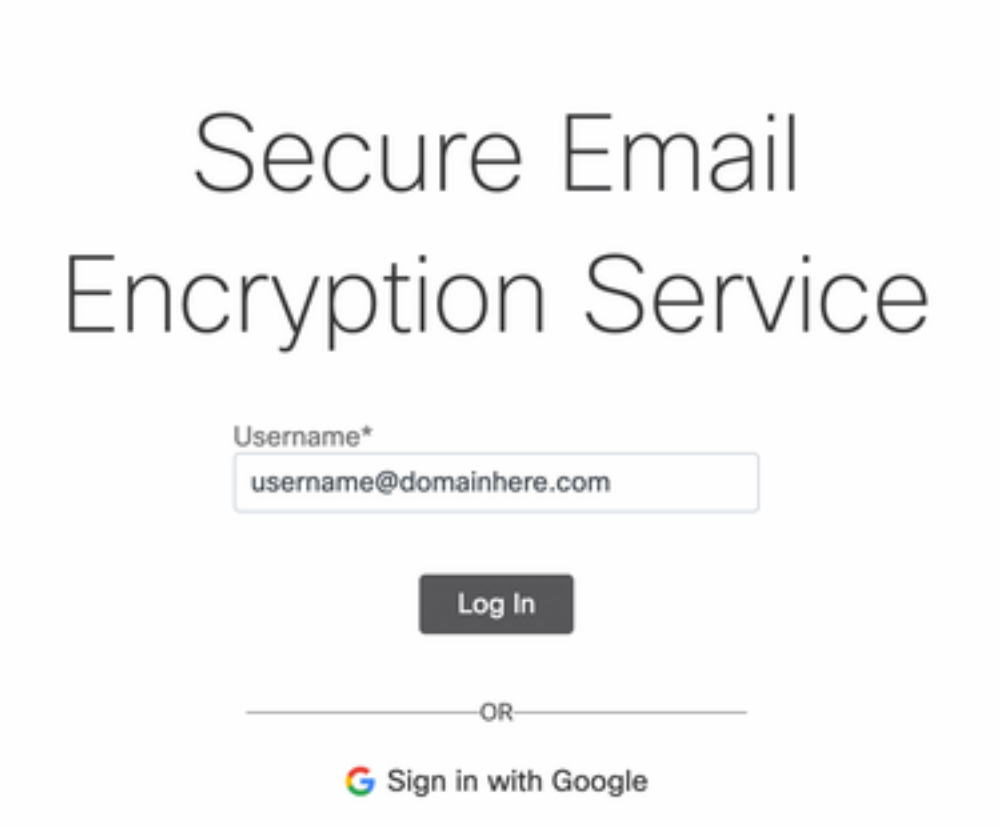

2. 새 창이 열리고 그림과 같이 OKTA 자격 증명으로 OKTA 인증 로그인을 진행합니다.

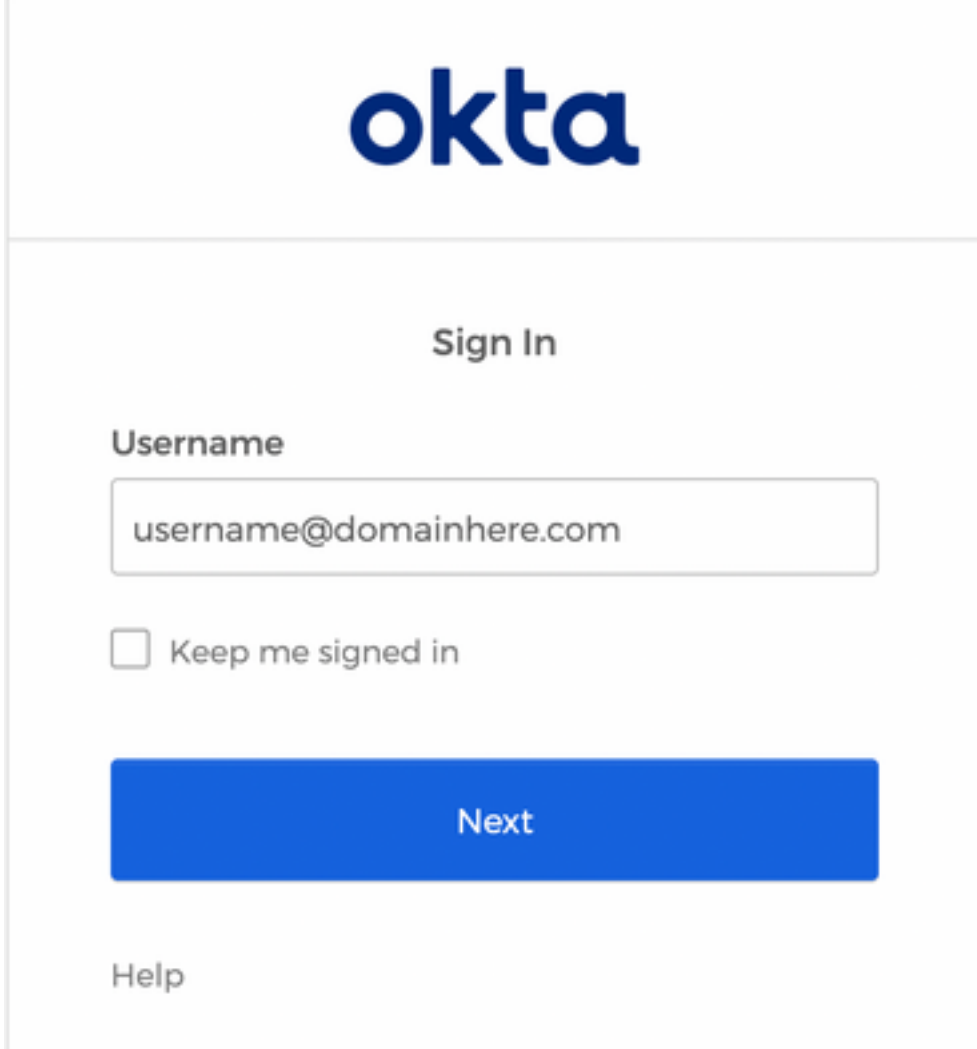

3. 인증에 성공하면 Secure Email Encryption Service가 Compose Message 창(그림에 나와 있음):

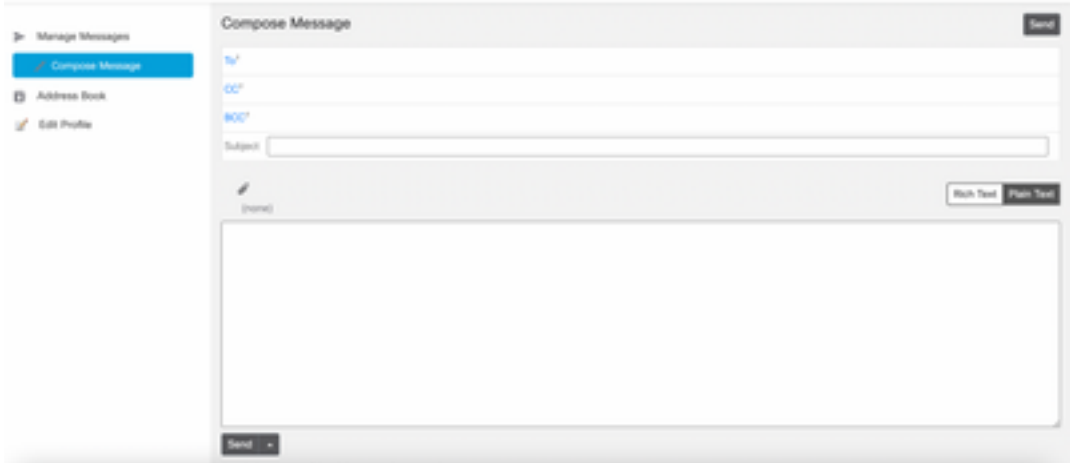

이제 최종 사용자는 Secure Email Encryption Service 포털에 액세스하여 보안 이메일을 작성하거 나 OKTA 자격 증명으로 새 봉투를 열 수 있습니다.

## 관련 정보

[Cisco Secure Email Encryption Service 6.2 계정 관리자 설명서](/content/en/us/td/docs/security/email_encryption/SecureEmailEncryptionService_6-2/admin_guide/b_Admin_Guide_6_2.html)

[Cisco Secure Gateway 최종 사용자 가이드](https://www.cisco.com/c/ko_kr/support/security/email-security-appliance/products-user-guide-list.html)

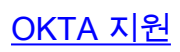

이 번역에 관하여

Cisco는 전 세계 사용자에게 다양한 언어로 지원 콘텐츠를 제공하기 위해 기계 번역 기술과 수작업 번역을 병행하여 이 문서를 번역했습니다. 아무리 품질이 높은 기계 번역이라도 전문 번역가의 번 역 결과물만큼 정확하지는 않습니다. Cisco Systems, Inc.는 이 같은 번역에 대해 어떠한 책임도 지지 않으며 항상 원본 영문 문서(링크 제공됨)를 참조할 것을 권장합니다.